## **Creating equivalent properties**

Properties can be equivalent to each other. You can make two or more properties equivalent by dragging a property to the target property. The Concept Modeler provides you with the following shortcut menus:

- Create equivalent property.
- Add property to equivalent property.

A property is semantically equivalent to another property if it is stereotyped with\_«Equivalent Property», and its tagged value is equivalent to.

## To create two or more equivalent properties

1. Drag a property, e.g., "has dad" to a target property, e.g., "has father" in the diagram pane. The shortcut menu will open. package Example [ 💦 Example ] Person (Example) has kid has child {equivalent to = has kid} (inco plete, disjoint} gs1. Male Person **Female Person** has dad has mom (Example) (Example) 1 has mother has fa 1 Create subproperty (equivalent to = has mom) Create existential quantification Create universal quantification has p Create subproperty chain Create equivalent property

The Create equivalent properties shortcut menu.

2. Select Create equivalent property. The property "has father" is now equivalent to the property "has dad".

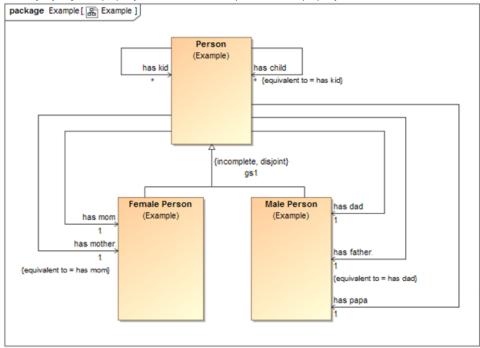

Two equivalent properties "has father" and "has dad".

3. You may add more properties to the existing equivalent properties by dragging the next property, e.g., "has papa" to the equivalent property "has father" in the diagram pane.

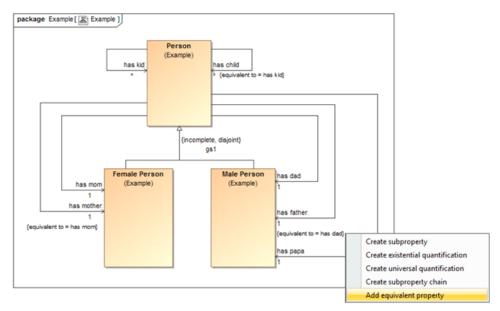

The Add equivalent property shortcut menu.

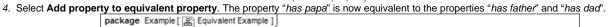

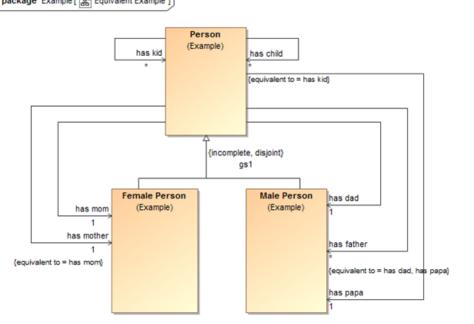

Equivalent properties in Concept Modeler.

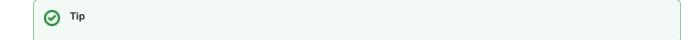

## **Related pages**

- Usage
- Creating a concept model